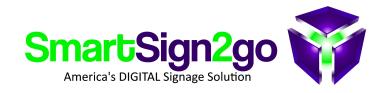

## **PLAYER RESET PROCEDURE (Ultra model)**

If your player goes through a trauma of some kind then you may find that it loses its settings. Typically you'll see advertisements for Chrome rotating on-screen instead of your signage! In that case we recommend performing a reset or a "wipe" in Chrome terms.

- 1. Unplug the player from power or press and hold the power button to turn off.
- 2. With the player connected to the TV insert a paperclip into the small hole on the left side of the device (above the Kensington lock slot) and depress the button while powering the player on.
- 3. It will say "Chrome OS is missing or damaged" **or** "Please insert a recovery USB stick" on screen. Now with the keyboard press CTRL+D

**NOTE:** if pressing CTRL+D doesn't change what's on screen then most likely your keyboard is not compatible. We recommend using a wired keyboard in this case.

- 4. Press the recovery pinhole button briefly once more
- 5. On the next screen press the "enter" key.
- 6. The player will reboot and you'll come to a login screen
- 7. Press CTRL+ALT+E. It should now say "Enterprise Enrollment" at the top.
- 8. Login with players@smartsign2go.com and password of Happyplayers
- 9. Cycle power on the player once more and then you will have a registration code on the screen which you or we can use to create a new player registration under SETTINGS>PLAYERS

\* If in the process it asks to send a verification code to a phone number (5894) then go ahead and do that and we will forward the code to you once we receive it.

Thank you! SmartSign2go